# Getting Started With Premier Mobile Banking

#### **Enroll in Online Banking**

1. Complete and submit the Online Banking Enrollment form at www.premierbanks.com under printable forms You may also apply at the nearest Premier Banks branch if that is more convenient 2. Access Online Banking with your newly identified personal ID and password \*\*\*Your mobile ID and password are the same as your Online Banking ID and password

#### **Three Ways to Access Premier Mobile Banking**

- 1. Downloadable Mobile App- via iPhone® and Android™ web enabled phones and tablets
- 2. Mobile Web Browser- via iPhone® and Android™ web enabled phones and tablets
- 3. Text Banking –any mobile phone with text capability

#### **Activation is a One-Time Process that Enhances Security**

#### **Activate Your Downloadable Mobile App**

Step 1: Go to the app store on your personal hand held device (phone or tablet) Step 2: Search Premier Banks

**\*\*\*Important\*\*\* You must select the app that corresponds to the bank location at which your account is held**

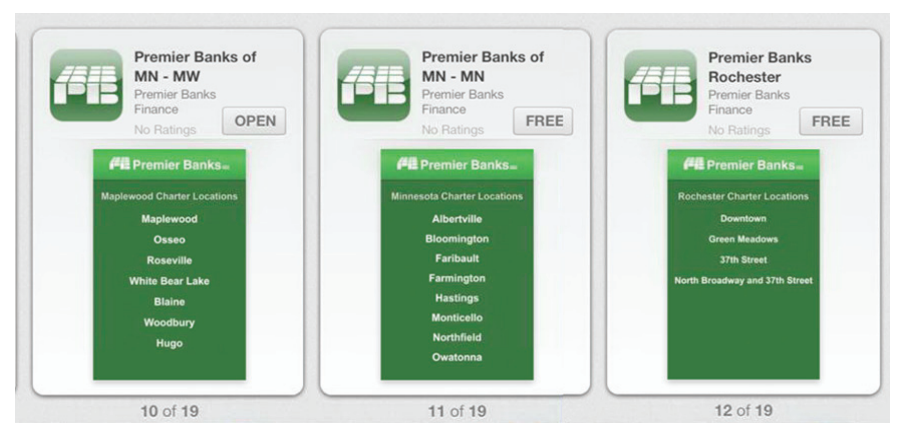

Step 3: Download the corresponding app and the icon will appear on your phone/tablet screen

- Step 4: Open the App on your mobile device
- Step 5: Type in your Online Banking name and user ID
- Step 6: Answer the personal questions
- Step 7: Answer the challenge questions
- Step 8: Two out of three questions must be answered correctly
- Step 9: Read and agree to the Terms and Conditions
- Step 10: Enter your phone number to enroll in Mobile Banking
- Step 11: Access your mobile friendly account information

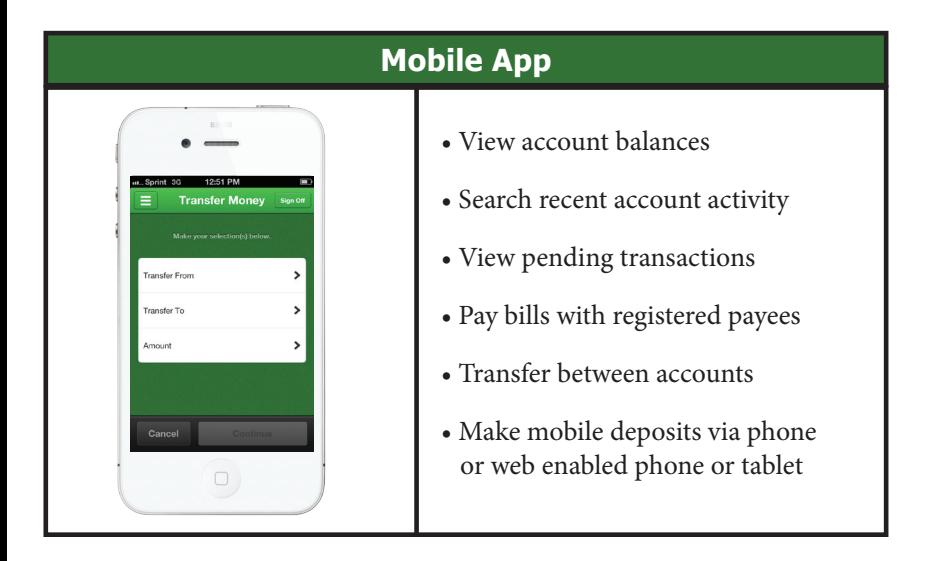

#### **Activate Your Mobile Web Browser**

You can also access your accounts via a secure mobile web address on your smart phone or tablet \*\*\*Note you will not be able to make mobile deposits through this channel

Step 1: Register your phone in Online Banking under Mobile Banking from your computer

Step 2: Follow the prompts

Step 3: Type the corresponding address in your web browser address bar, NOT the search bar \*\*\*See screen shot above to find the correct browser address

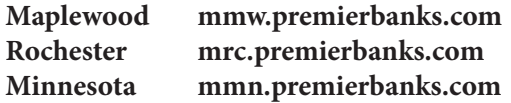

Step 4: Input your Online Banking ID number and your Online Banking password Step 5: Access your Mobile friendly account information via the mobile web browser

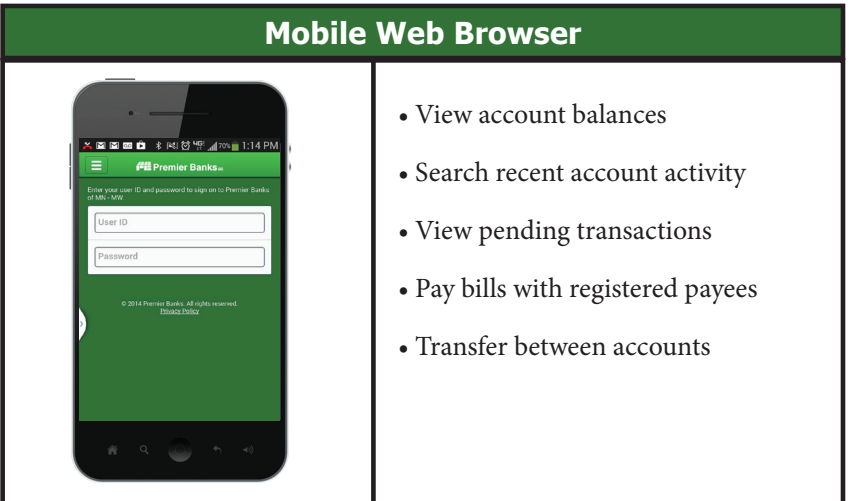

#### **Activate Text Banking**

Text banking gives access to your account information via SMS text messaging It is a fast easy way to look up account balances and recent history by sending a text command to the Premier Banking Center, Short Code **79680**

Step 1: Log into Online Banking

Step 2: Under the Administration Tab click Mobile Banking/ Enroll a Mobile Device

Step 3: Enter phone number and select carrier from list

Step 4: Read and agree to terms and conditions if you have not previously done so

Step 5: Select Text Banking Activate Now and follow the prompts

Step 6: Your phone will be sent an activation code from Premier Mobile Center at **79680**

Step 7: Reply to the text with the activation code you received

Your phone will be activated and ready to receive bank information via secure text message

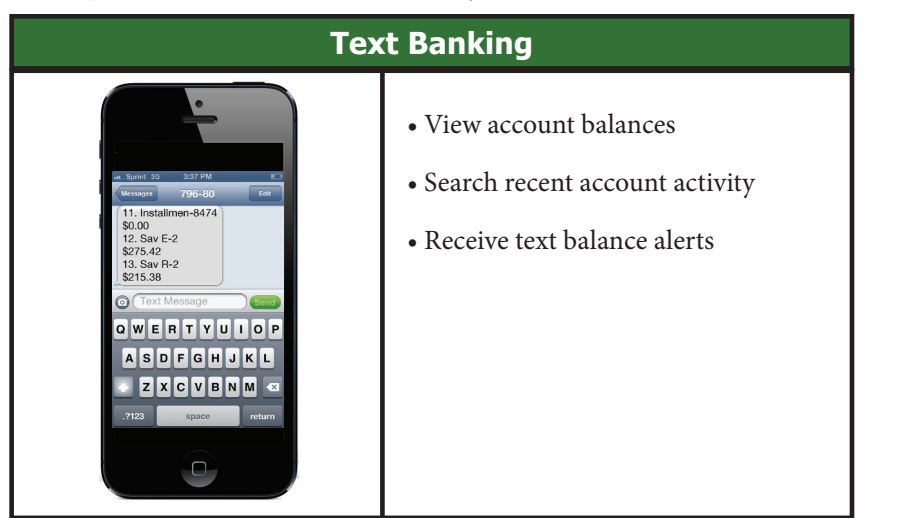

#### **Use the following Commands for Text Banking**

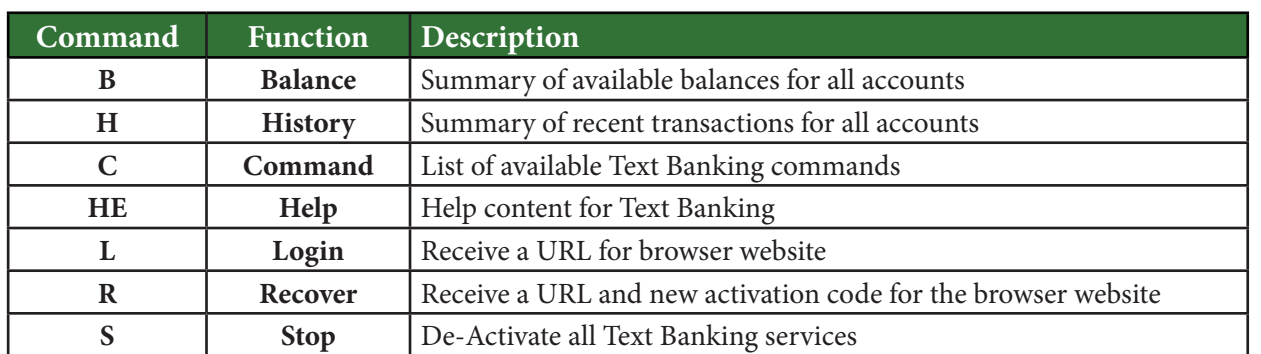

#### **Deposit a Check with the Premier Mobile Banking App**

Step 1: Log into Mobile Banking

- Step 2: Select Check Deposit in the menu in the left hand corner of the screen
- Step 3: Tap the Deposit button
- Step 4: Agree to the Terms and Conditions

Step 5: Place the check on a flat, clean, dark surface

Step 6: Tap Front and take a photo of the front of your check as instructed, making sure to align the corners

of the check by using the guides on the screen

Step 7: Click the blue check mark to the side of the image you have just taken

Step 8: Flip the check, tap Back and take a picture of the back of the check

Step 9: Make sure the check is properly endorsed before you take the photo (*For Premier Bank Mobile Deposit Only*)

Step 10: Tap the blue check mark to the side of the image of the back of the check

Step 11: Add the check amount in the field provided

Step 12: Select the account where the check is to be deposited

Step 13: Enter your email address - required for your deposit notification receipt and press Continue

Step 14: Approve the deposit

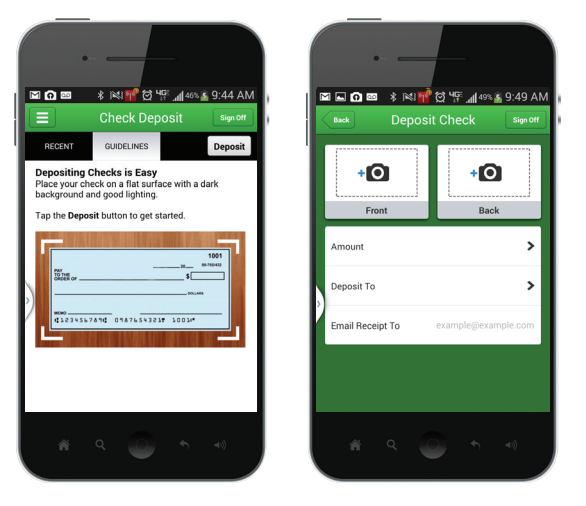

**\*\*\*Important\*\*\*Premier Mobile checks must include the following endorsement:**

*For Premier Bank Mobile Deposit Only*

*Signature*

**Please note: Improperly endorsed checks will be refused, reducing the risk of checks being re-deposited**

### **Premier Mobile Security Features**

- No account data is stored on your phone
- Online Banking ID and password access
- Allows for a limited number of unsuccessful log-in attempts
- Personalized challenge questions are drawn from public databases
- Limits on the number of unsuccessful attempts to correctly answer personal challenge questions
- Alternative questions will be used in the case that not enough public data is available (i.e. minors and individuals lacking an address or personal credit history, businesses)
- Device ID- A behind the scenes process recognizes only those devices that you have previously enrolled
- Out of Band Authentication- a one time security code will be sent to your phone via SMS at the time of new device activation
- HTTPS, 128-bit SSL encryption
- Premier Mobile Banking App times-out when phone is not in use

## Premier Mobile Banking Support

Call the Premier Bank branch nearest you Call the Product Support Group at 651.777.7700 Click on the top screen on any page of Premier Mobile Banking App to access the Help Menu

### **Information Needed to Expedite Mobile Banking Questions**

You will be asked to provide your name, Online Banking user ID, mobile device model (i.e. iPhone® 4s), wireless carrier, time and date of the problem, and or a description of the error and if possible a screen shot of the error